## **全国がん登録都道府県行政担当者研修・実務者研修 E ラーニング受講の手順**

手順① ログイン ID、パスワードを入力して iStudy から受講申し込みを行います。

## **「スマートフォン及びタブレットからのアクセスはできません。PC ブラウザからアクセスしてください。」**

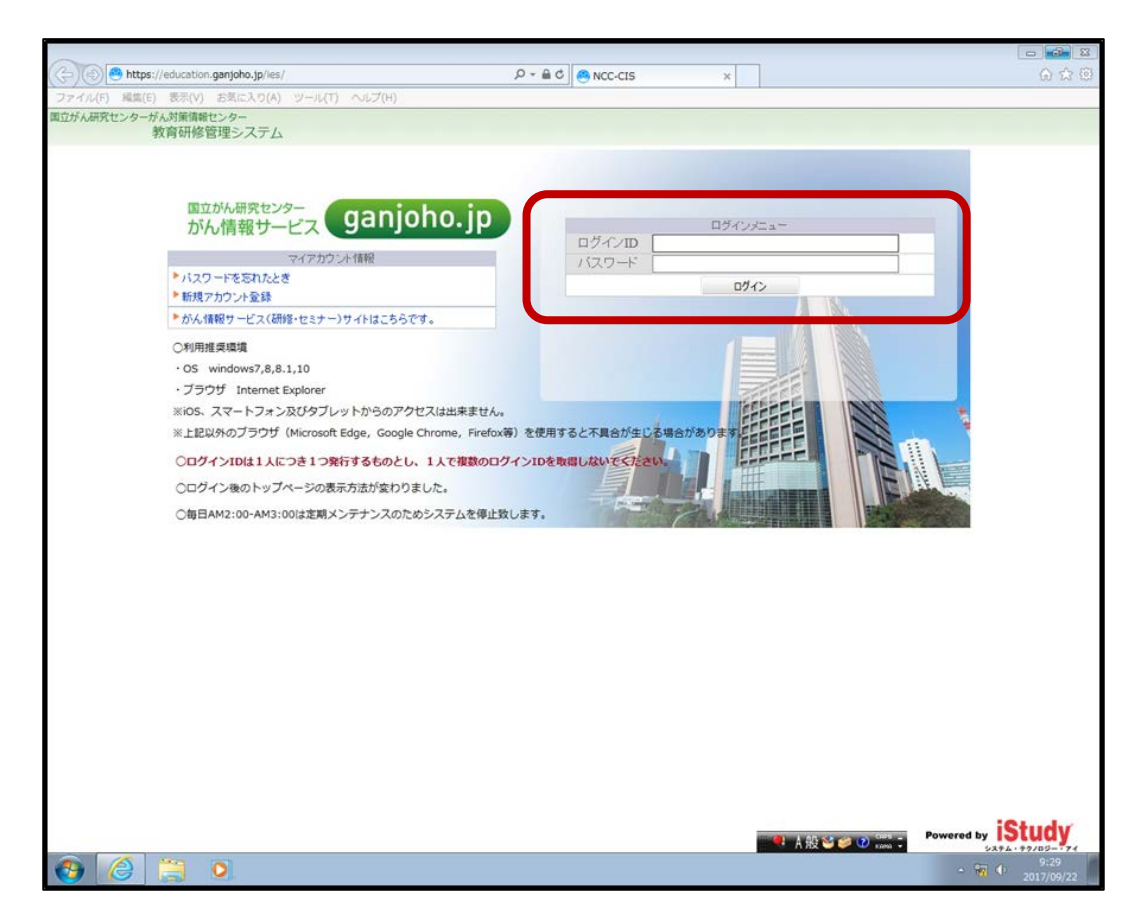

**<推奨使用環境>**E ラーニングの推奨使用環境は、以下のとおりです。

 $<$  OS $>$ 

・Windows 7、8、8.1、10

<ブラウザ>

- · Internet Explorer
- · GoogleChrome (Google が開発しているウェブブラウザ)
- · Firefox (Mozilla Foundation が開発しているウェブブラウザ)

手順② E-ラーニングシリーズは、「学習」から受講を申し込みます。

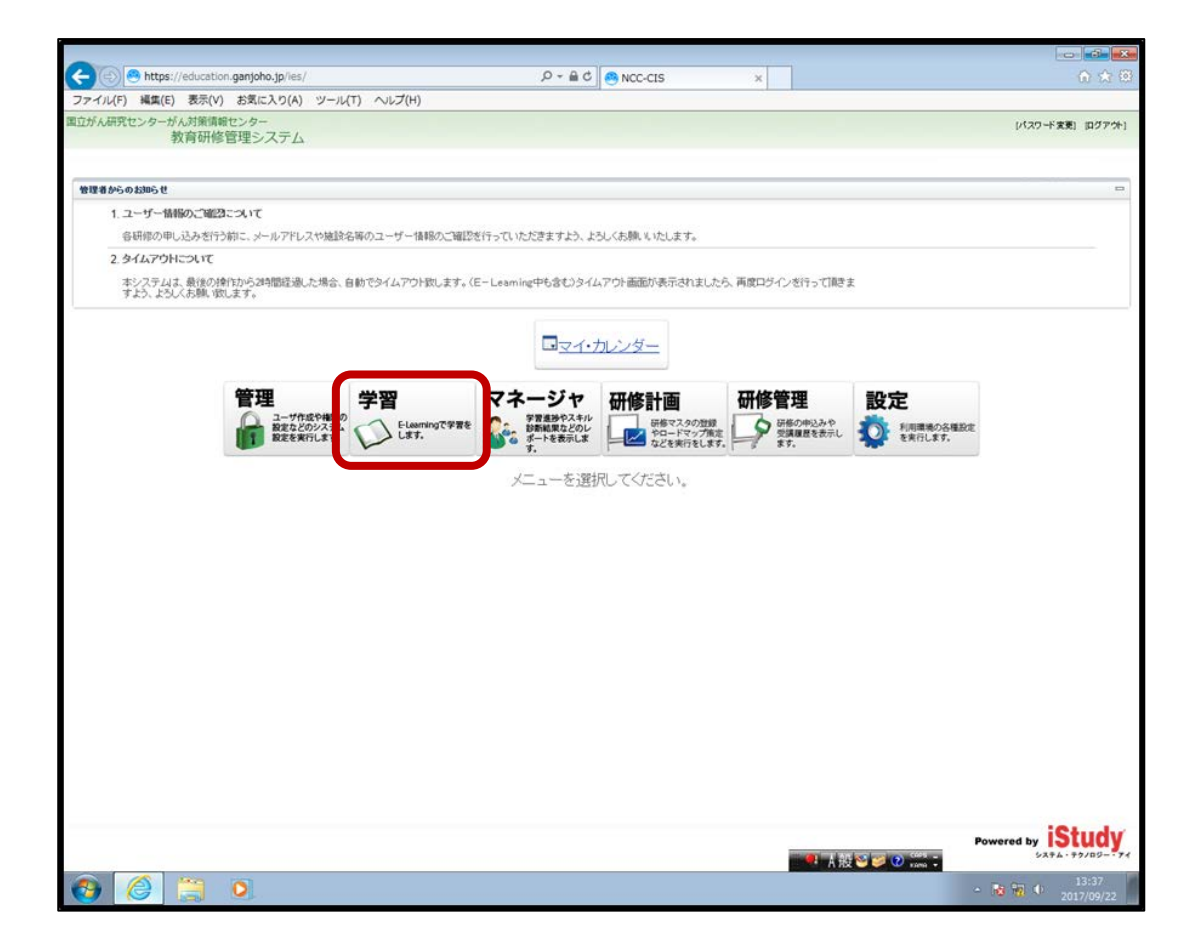

手順③ 学習>受講申込み をクリックします。

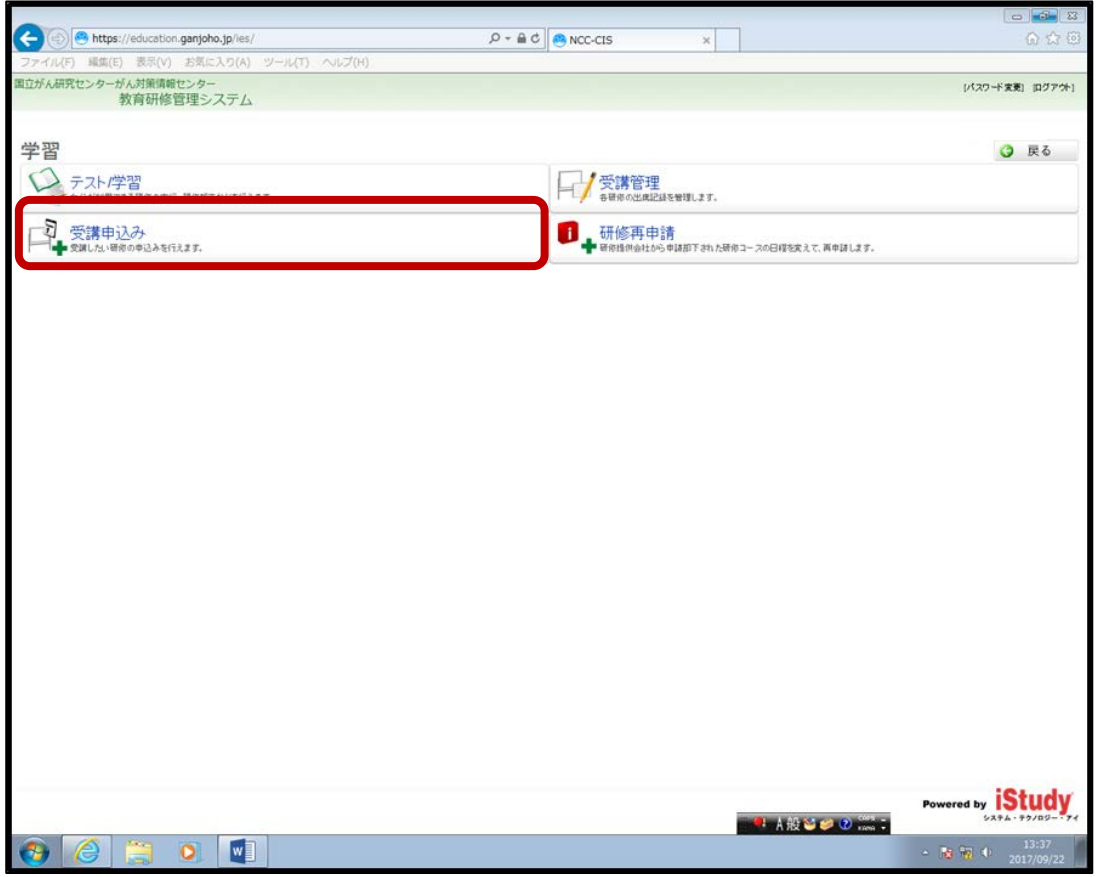

手順4 研修コース名に「全国がん」と入力し、「検索」ボタンをクリックします。

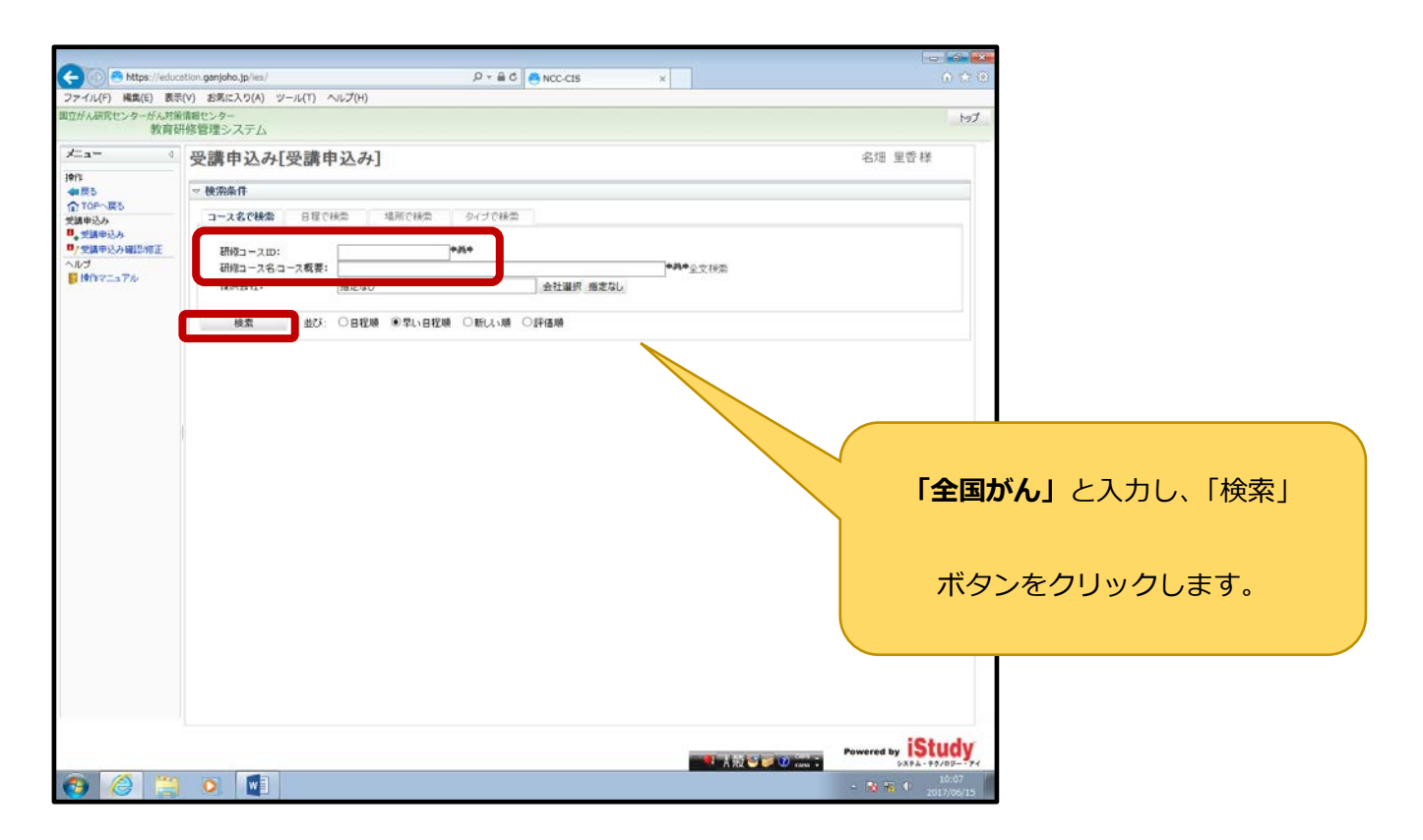

手順5 該当する E-ラーニングシリーズを受講します。

申込み後、すぐに受講を開始できます。受講期間を設けておりませんので、繰り返しの受講が可能です。

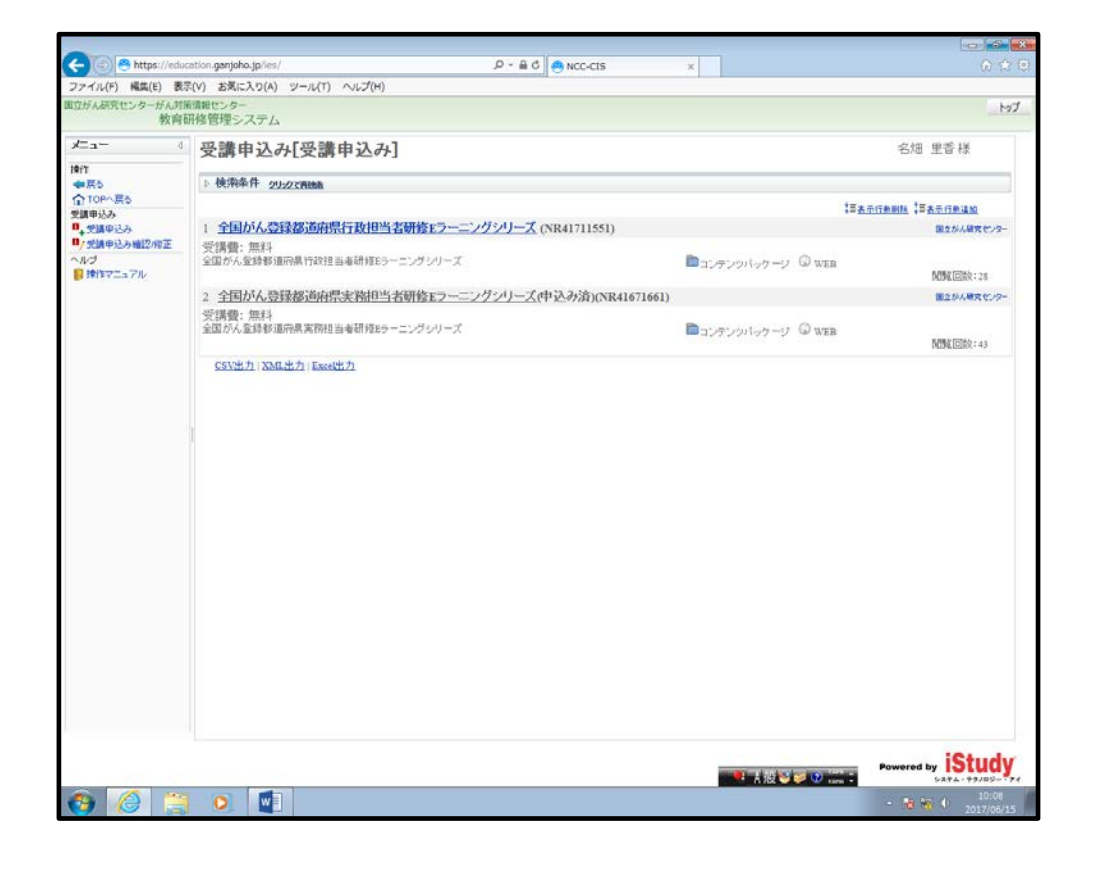

# 手順⑥ 「次へ」をクリックします。

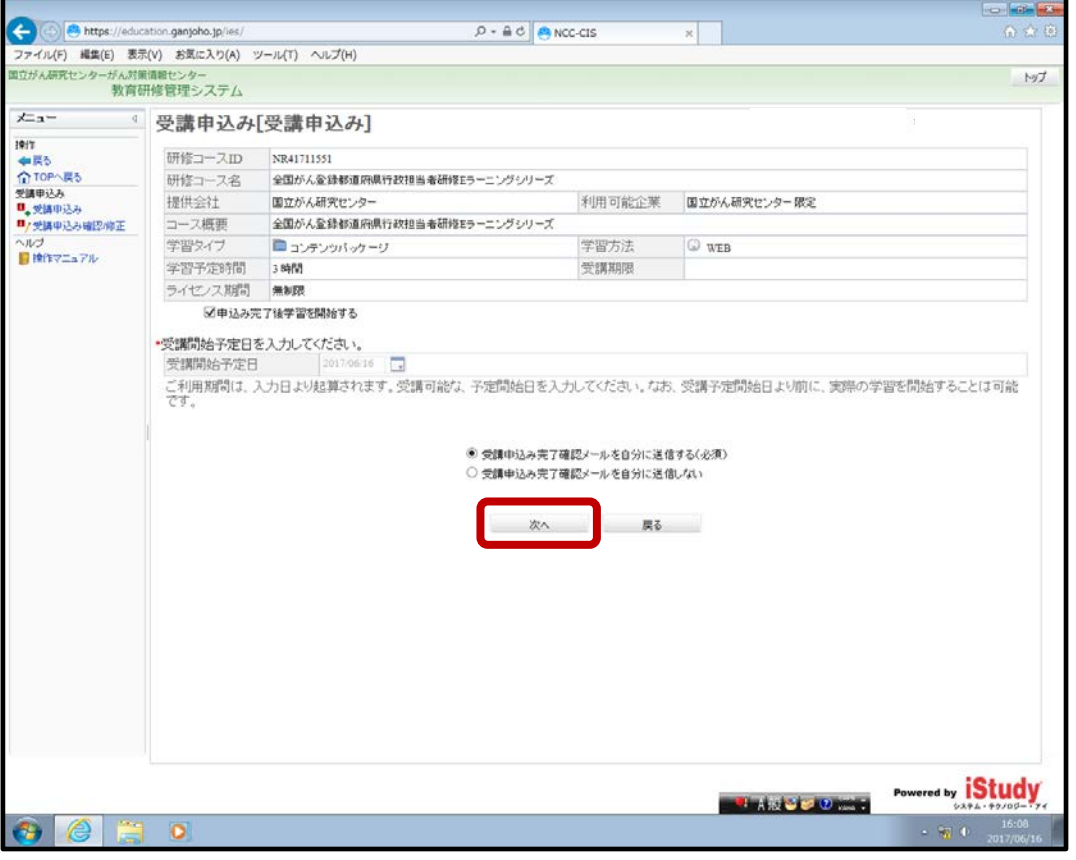

# 手順の 確認のメッセージが表示されますので、よろしければ「OK」をクリックします。

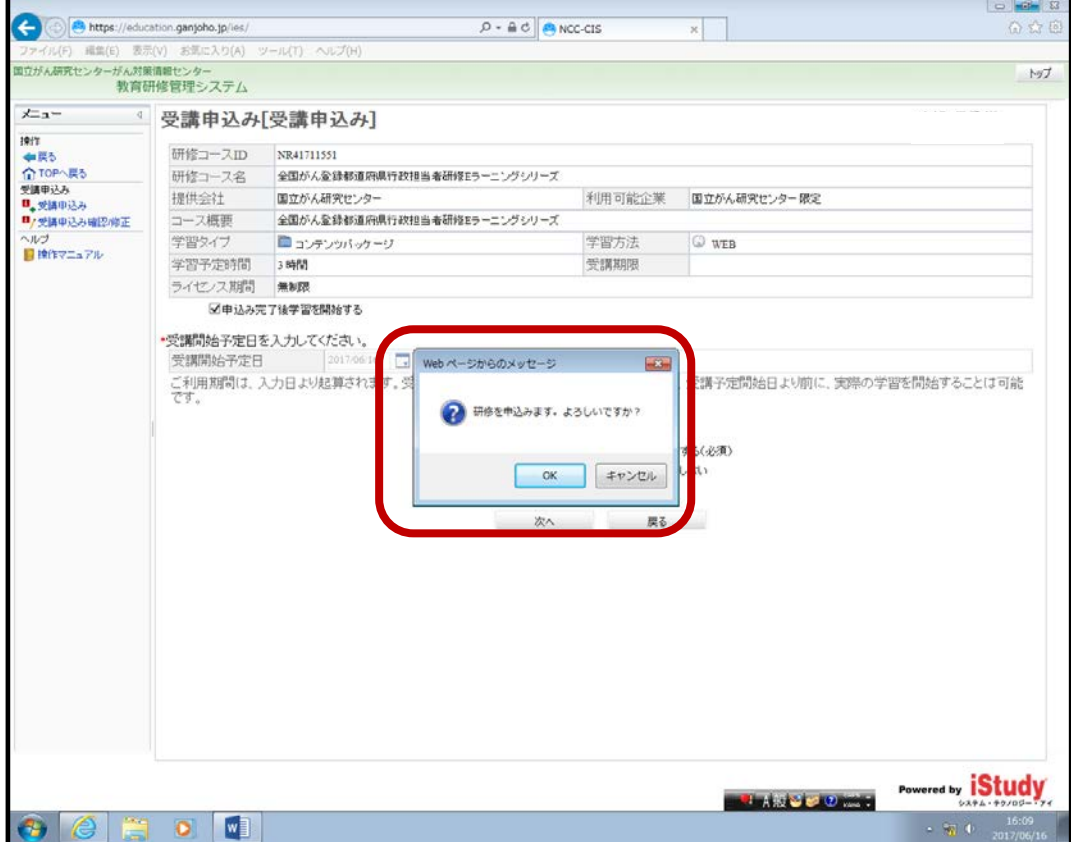

手順⑧ 受講申込みすると、

info-ncc-kensyu@ml.res.ncc.go.jp (国立がん研修センター 研修事務局)から

――――――――――――――――――――――――――――――――――――――――

研修受講受付の自動返信のメールが届きますが、学習管理しておりませんので、

繰り返しの受講が可能です。

件名:研修受講受付のお知らせ

国立がん研究センター

●● ●● 様

受講申込みを受け付けました。

【研修コース名】

全国がん登録都道府県行政担当者研修 E ラーニングシリーズ

【研修コース ID】

NR41711551

【研修開始日】

2017/●●/●●

【注意事項】

--------------------------------------------------------------------------

https://education.ganjoho.jp/ies/

#### 手順⑨ 受講について

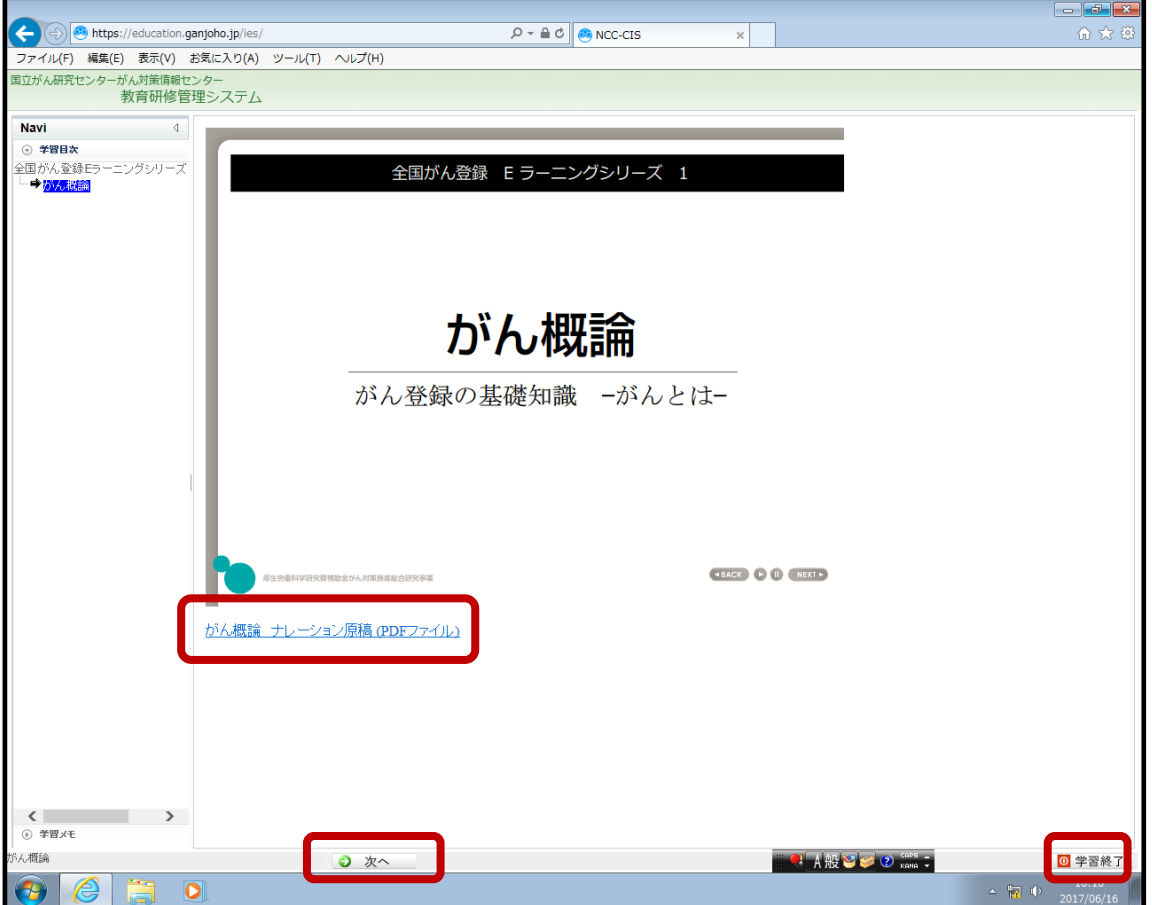

E-ラーニングの画面直下に印刷用の PDF ファイルを置いておりますので、任意で印刷が可能です。

また、次のスライドへ進む時は「次へ」をクリックします。

学習が終了した場合は、「学習終了」ボタンをクリックすると終了し、次の学習コンテンツに

画面が展開されます。